# Управление аккаунтом в системе

www.artsofte-lite.ru

Руководство пользователя Ver. 1.0

## Artsofte

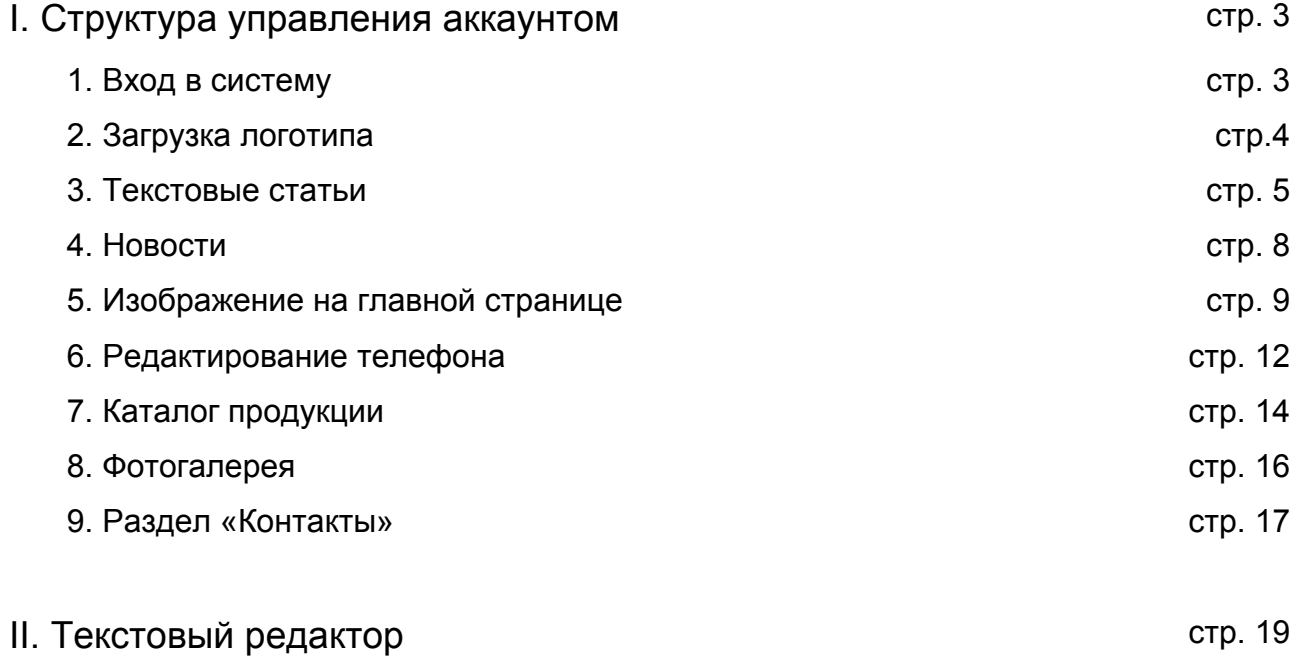

# I. Структура управления аккаунтом

### 1. Вход в систему.

Для того чтобы войти в систему администрирования сайта, следует в адресной строке набрать - **www.ИМЯСАЙТА/login**

В результате откроется страница, на которой будет предложено ввести логин и пароль.

Ваш логин: l**ogin** Ваш пароль: **password**

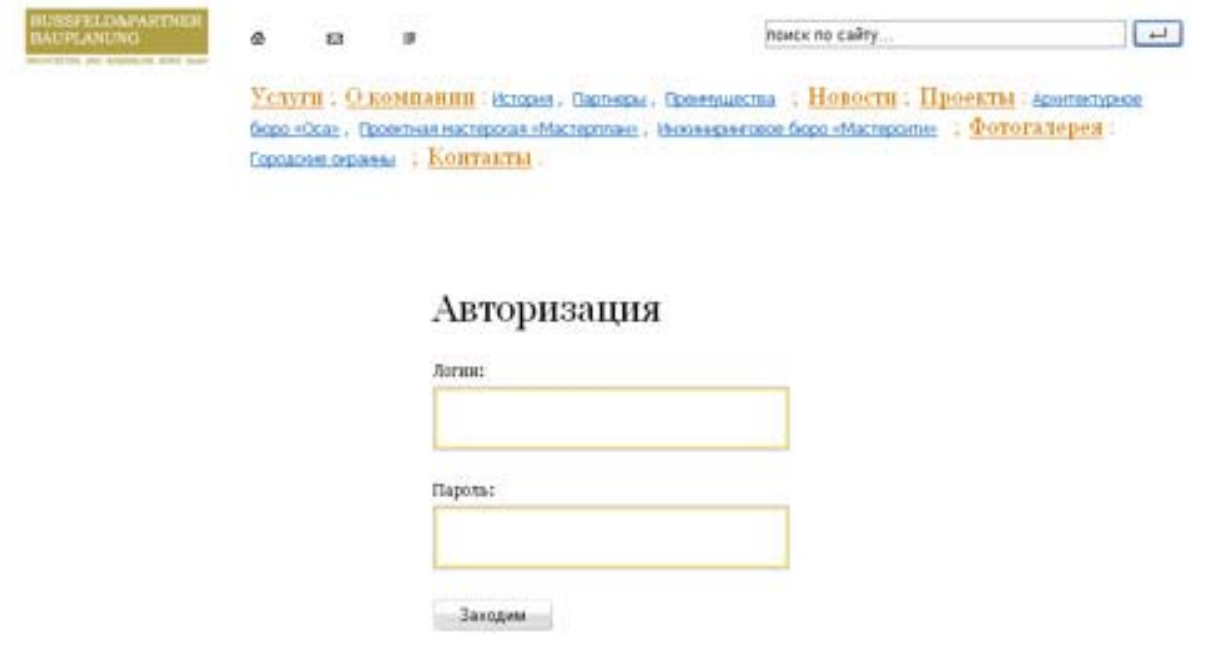

*Рис. 1. Страница авторизации*

В соответствующие поля введите свои логин и пароль. После этого нажмите кнопку «заходим», в результате чего выполнится вход в систему администрирования. Красная шапка в верхней части сайта говорит о том, что вы находитесь в режиме редактирования, а не в режиме просмотра сайта.

Для того, чтобы покинуть режим управления, нужно нажать кнопку «выход» в правом верхнем углу экрана.

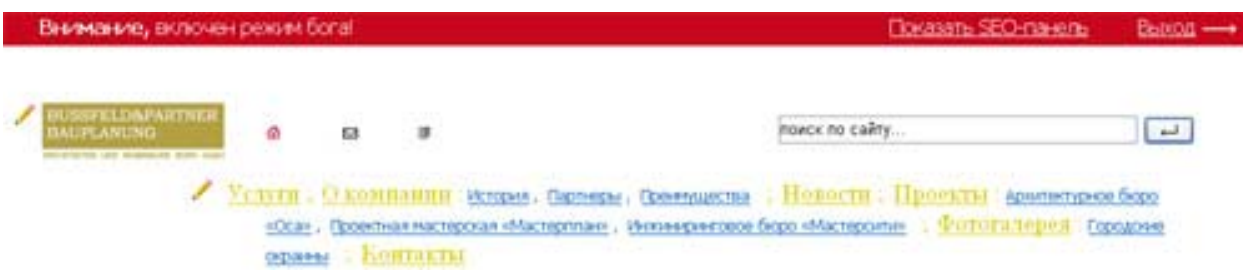

*Рис.2. Страница в режиме редактирования*

### 2. Загрузка логотипа.

Для того чтобы загрузить логотип на сайт необходимо после входа в систему администрирования нажать на значок редактирования рядом с логотипом.

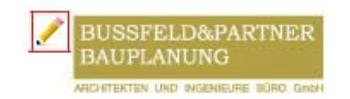

*Рис. 3. кнопка редактирования логотипа*

В результате откроется страница, на которой будет предложено загрузить логотип.

# Редактирование логотипа

Загрузить логотип:

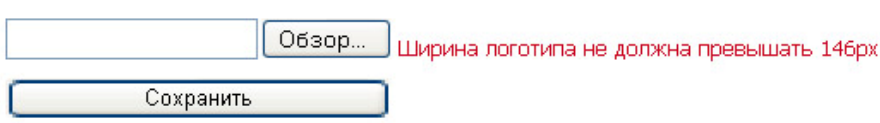

*Рис. 4. добавление логотипа*

Для того чтобы загрузить логотип следует нажать кнопку «Обзор» и в открывшемся окне выбрать нужное изображение на своем компьютере. После этого нажать кнопку «сохранить».

#### **Ширина логотипа не должна превышать 146 пикселей.**

### 3. Текстовые статьи.

Для того чтобы редактировать, добавлять и удалять текстовые статьи – перейдите в режим администрирования.

Основные разделы на сайте выделены более крупным шрифтом и изменяют цвет при изменении цветовой гаммы аккаунта. Каждый раздел выполняет определенную функцию.

Так, на аккаунте по-умолчанию созданы разделы:

- Текстовые статьи первая группа разделов в меню
- Новости
- Каталог
- Фотогалерея
- Контакты

#### **Редактирование раздела:**

Для того чтобы редактировать раздел перейдите на карту сайта или сам раздел. Для этого нажмите значок «Карта сайта» в верхней части экрана.

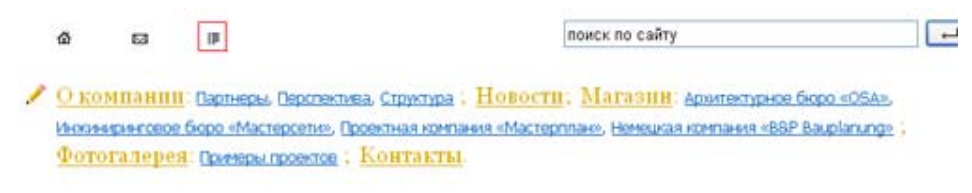

*Рис.5. Переход на карту сайта.* 

В результате откроется страница, содержащая список всех разделов и вложенных подразделов, находящихся на сайте.

Для того чтобы редактировать название раздела или текст (Для раздела текстовых статей) нажмите на кнопку «Редактировать» рядом с названием раздела. В результате загрузится страница с формой для редактирования. Измените, название раздела и нажмите кнопку «Сохранить».

Для того чтобы изменения стали видимы всем посетителям нужно опубликовать созданный элемент нажатием на значок «+»

#### **Создание текстовой статьи**

Для создания текстовой статьи перейдите в режим администрирования. После этого перейдите в раздел текстовых статей, нажав на название любой статьи раздела. В результате откроется текстовая статья, слева от которой будет меню создания текстовых статей.

#### Добавить статью

Список статей

*Рис. 6. Добавление статьи*

Нажмите на кнопку «Добавить статью». В результате откроется форма для создания новой текстовой статьи.

На форме введите заголовок статьи и текст.

Строка «Прикрепить к» содержит раскрывающийся список корневых текстовых статей.

Корневая статья – статья, которая выделяется цветом в общем списке. Это статья, к которой присоединяются подстатьи (в главном меню они выделены синим), например, статья «О компании».

Для того чтобы создать корневую текстовую статью оставьте поле «Прикрепить к» пустым (см рис. 7).

Для того чтобы прикрепить новую статью к одной из корневых, выберите в поле «Прикрепить к» корневую статью из списка.

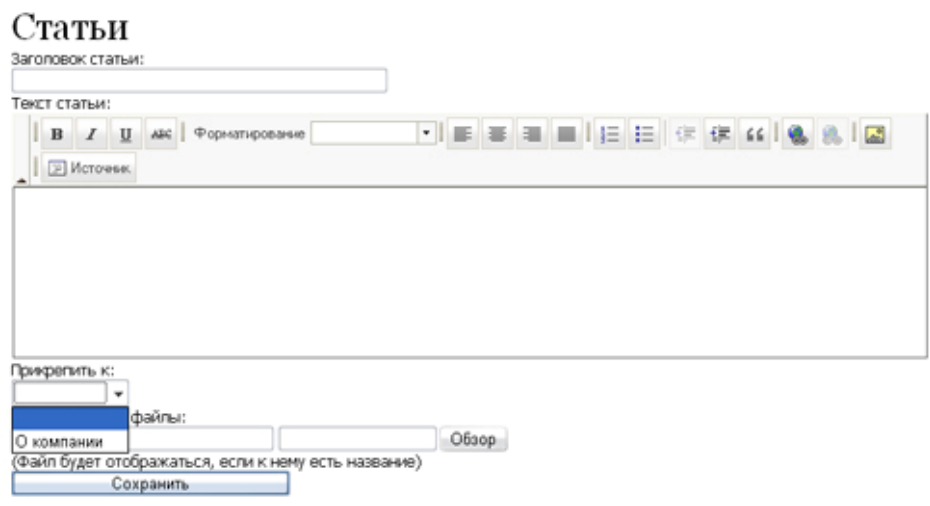

*Рис.7. Создание новой текстовой статьи*

В поле «Прикрепленные файлы» можно добавить файлы для скачивания, т.е. файлы, которые на сайте будут выглядеть как ссылка в текстовых статях, при нажатии на которую будет скачиваться данный файл.

Для того чтобы добавить прикрепленный файл введите его имя (без имени файл не будет отображаться на сайте) и, нажав на кнопку «Обзор», выберите нужный файл.

После того как все поля заполнены, нажмите кнопку «Сохранить».

Статья автоматически создается не опубликованной, т.е. не отображается на сайте. Для того чтобы статья стала видна на сайте, нажмите на кнопку «вернуться к списку статей» внизу страницы. Она появится после того, как добавляемая статья будет сохранена.

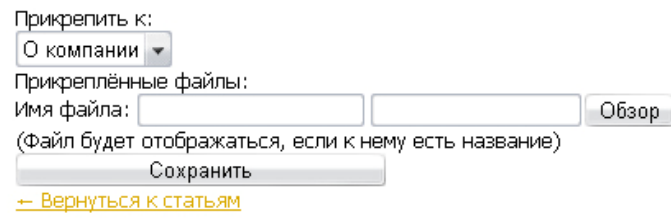

*Рис.8. Вид страницы после сохранения статьи*

В результате появится список статей, среди которых будет и только что созданная. Нажмите на знак «+» справа от ее названия и статья будет опубликована.

### 4. Раздел «Новости»

Раздел содержит список всех новостей, размещенных на сайте, разбитых на категории по годам.

Для того чтобы добавить новость перейдите в режим администрирования. В режиме администрирования перейдите в раздел «Новости». На экране появится список новостей за текущий год.

Чтобы добавить новость нажмите на кнопку «Добавить новость» слева от списка.

| Добавить новость | Новости                                                                                                    |
|------------------|----------------------------------------------------------------------------------------------------|
| Убрать даты      | 2008<br>2007                                                                                                    |
| 05 декабря       | / X Ф Завершается формирование жилого квартала в III Заречном микрорайоне в г. Тюмени                                        |
| 05 декабря       | $\neq$ $\times$ $\otimes$ 8 октябре 2008 года ПК «Мастерплан» принята в Ассоциацию Строителей Екатеринбурга                  |
| 20 ноября        | / × ● Подходят к концу общестроительные работы на 1,2 секции жилого дома на ул. Б.Комиссаров.                                |
| 19 ноября        | $\lambda \times \Phi$ - заканчиваются фасадные работы на административном здании на ул. Московская 54-56 в г. Екатеринбурге. |
|                  |                                                                                                    |

*Рис.9. Список новостей*

В результате откроется окно с формой для создания новости.

В открывшемся окне введите дату создания (для этого щелкните по значку календаря справа от строки «Дата»), краткий анонс новости и текст новости.

Для того чтобы из анонса сделать ссылку на полный текст статьи, выделите часть текста в анонсе. *После этого нажмите кнопку «Сделать ссылкой». Выделенный текст будет заключен в скобки [link] [/link].*

После этого нажмите кнопку «Сохранить» и новость появится в общем списке новостей.

Для того чтобы опубликовать новость, нажмите на значок **«+»** слева от ее названия.

Кнопка «убрать даты» (см рис.9) позволяет скрыть отображение дат публикации новостей.

В результате все новости будут отображаться списками, рассортированными по годам публикации.

Если требуется отображение дат, нажмите кнопку «Показывать даты».

### 5. Изображение на главной странице

Для того чтобы редактировать изображение на главной странице следует зайти в систему администрирования и нажать на кнопку редактирования изображения.

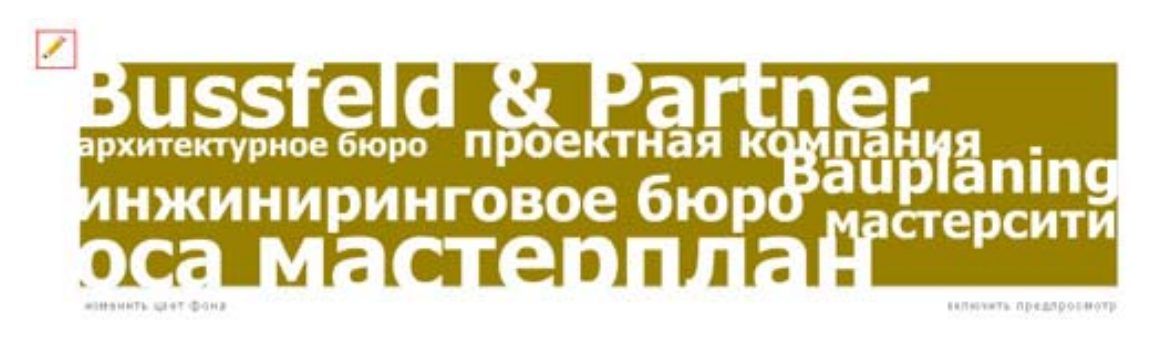

*Рис.10. Редактирование изображения*

Для того чтобы поменять цвет фона картинки необходимо нажать на кнопку «изменить цвет фона», которая расположена сразу под картинкой.

В результате откроется окно, перемещая курсор по которому, изменяется цвет фона.

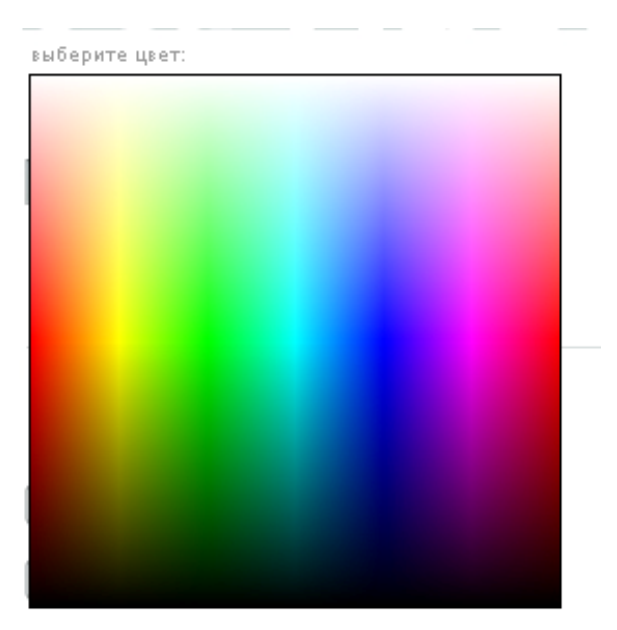

*Рис. 11. палитра для выбора цвета фона*

После того, как нужный цвет фона выбран, щелкните левой кнопкой мыши на нем и окно выбора цвета исчезнет, а цвет картинки изменится.

Для того чтобы добавить новое слово на картинку, введите его в устое поле под списком слов:

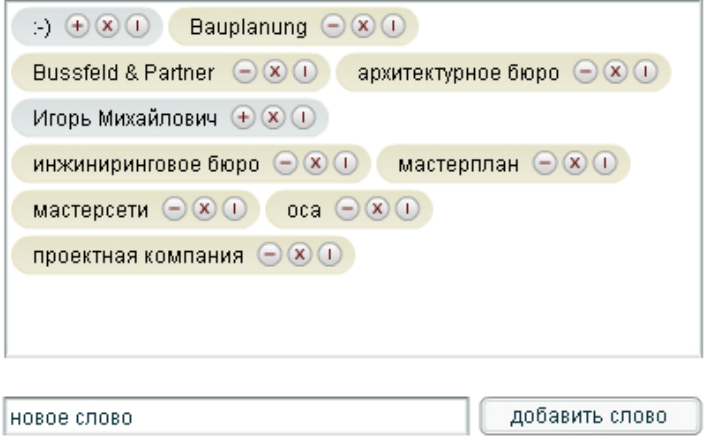

*Рис. 12. ввод нового слова*

После этого нажмите кнопку «Добавить слово». В результате оно переместится к списку уже добавленных слов. Все слова, для которых указано размещение на картинке, размещаются на бежевом фоне. Те, что на картинке не отображаются, размещаются на сером фоне (см. рис 12, на поле не размещены слова «:-)» и «Игорь Михайлович»).

Справа от каждого слова расположены 3 кнопки. Левая отвечает за размещение слова на картинке, средняя – удаляет слово из общего списка, правая – позволяет его редактировать.

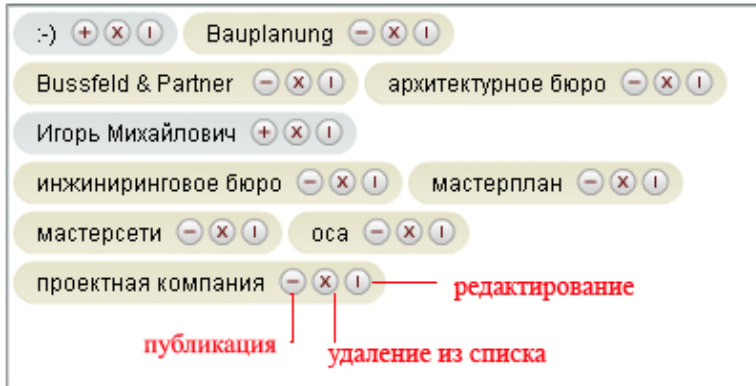

*Рис. 13. Назначение кнопок*

Для того чтобы разместить слово на картинке нажмите на левую кнопку со знаком «+». После этого слово появится на картинке, знак «+» превратится в знак «-» и слово в общем списке будет отображаться на бежевом фоне.

Для того чтобы удалить слово с картинки нажмите на знак «-». Слово исчезнет с картинки, знак «-» превратится в знак «+», а слово в общем списке будет отображаться на сером фоне.

Для того чтобы удалить слово нажмите на среднюю кнопку. Слово исчезнет из общего списка.

Для того чтобы редактировать слово нажмите на правую кнопку. В результате в начале слова появится курсор и его можно будет изменить.

проектная компания  $\bigcirc$  (x) (v)

*Рис.14. редактирование слова*

После того как изменения завершены нажмите на правую кнопку «V». В случае, если изменения не нужны, нажмите на кнопку отмены «Х».

Для того чтобы изменить цвет слова на картинке, добавьте слово на картинку. После этого оно будет отображаться слева в форме для редактирования. После этого можно изменять цвет и размер слова. Также можно изменить и его расположение на картинке, перетаскивая его по полю.

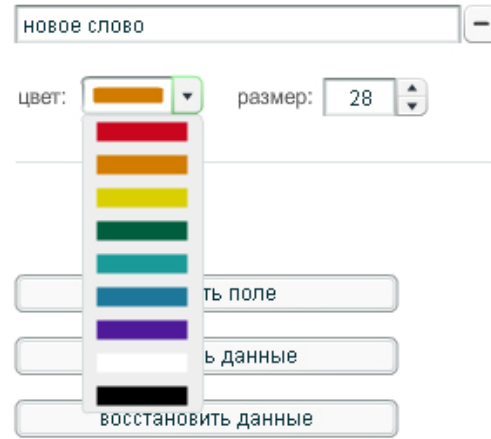

*Рис. 15 изменение цвета*

После того как все изменения завершены, нажмите кнопку «Сохранить данные». Если требуется удалить все слова с картинки, нажмите кнопку «Очистить поле». После того как все изменения закончены, нажмите кнопку «сохранить в картинку».

#### **Вы также можете загрузить уже готовую иллюстрацию.**

Для этого нажмите кнопку «Обзор» и выберите в появившемся окне нужное изображение. Размеры изображения не должны превышать 740 пикселей в ширину, 160 пикселей в высоту.

Аналогично загружаются и флеш-изображения. Размеры для него 740 пикселей в ширину, 160 пикселей в высоту.

После того как изображение выбрано, нажмите кнопку «Загрузить» и изображение появится на сайте.

Для смены изображения на графический компонент из шрифтов, заново сохраните шрифтовую композицию в картинку и она заменит загруженную ранее иллюстрацию или баннер.

### 6. Редактирование телефона

Для редактирования телефона на главной странице перейдите в систему администрирования и нажмите на кнопку «редактировать» слева от него. Появится поле для изменения телефона. Введите необходимые данные и нажмите кнопку «ОК» для их сохранения.

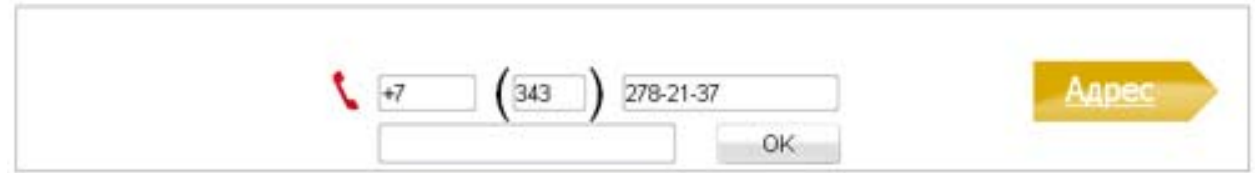

*Рис. 16. Поле редактирования телефона*

Имеется возможность отображать телефон в заливке. Для этого нажмите на кнопку «отображать в заливке» на сером фоне слева от телефона.

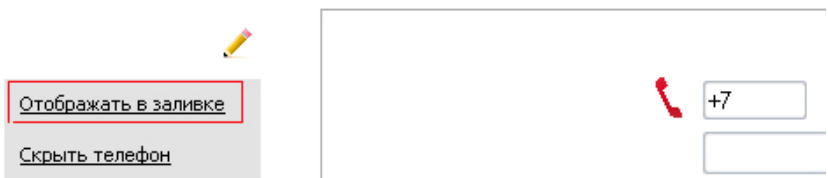

*Рис. 17. Изменение внешнего вида поля*

В результате поле будет выглядеть следующим образом:

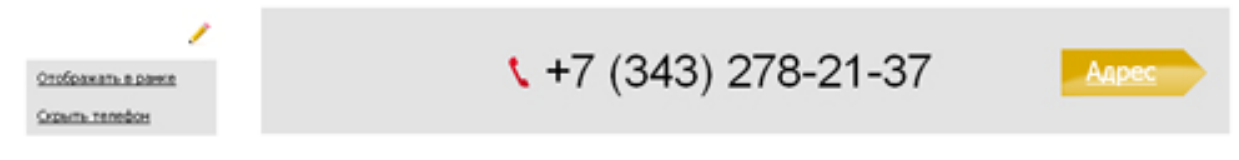

*Рис.18. Отображение в заливке*

Если телефон не должен отображаться на главной странице, нажмите кнопку «Скрыть телефон». В результате на сайте телефон отображаться не будет, но в режиме администратора форма редактирования будет видна.

### 7. Каталог продукции

Данный раздел содержит каталог продукции компании, разделенный по категориям. Для смены названия данному модулю нужно проделать действия описанные в п.3. по редактированию названия раздела.

В рассматриваемом примере раздел переименован в «Магазин»

Для добавления новой категории перейдите в режим администрирования сайтом. Затем перейдите в каталог продукции.

Нажмите на кнопку «Добавить категорию» слева от списка категорий каталога.

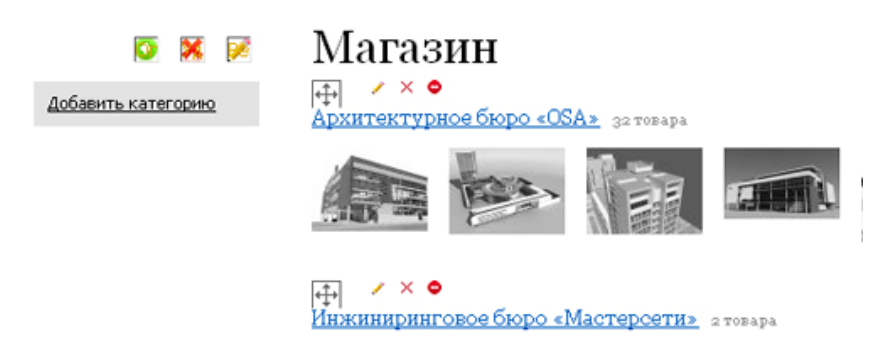

*Рис. 19. Каталог продукции*

В результате откроется форма для добавления новой категории. Введите название новой категории и нажмите кнопку «Сохранить». В результате новая категория добавится в общий список категорий.

Категория автоматически добавляется не опубликованной, т.е. на сайте не видна. Для того чтобы ее опубликовать нажмите на значок «+» над названием категории.

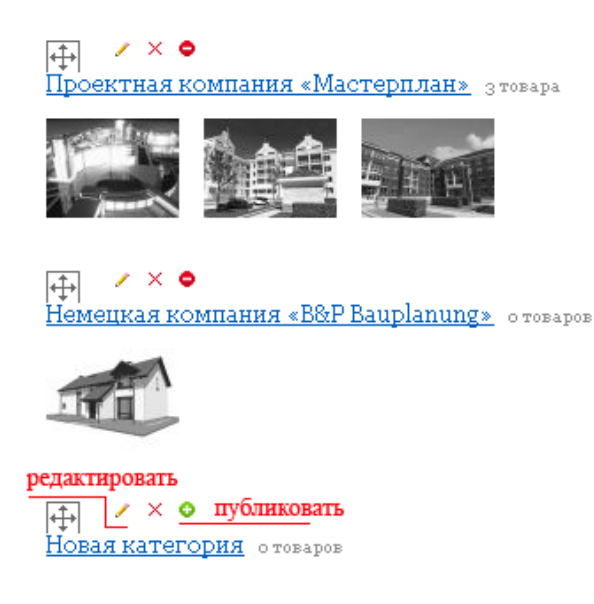

*Рис. 20. Новая категория*

Для того чтобы редактировать название категории нажмите на кнопку «редактировать» над названием категории.

### Добавление товара:

Перейдите в режим администрирования и нажмите на название нужной категории.

В результате откроется страница, на которой отображаются все товара,

добавленные в данную категорию.

Для того чтобы добавить новый товар нажмите кнопку «Добавить товар» слева от списка товаров данной категории.

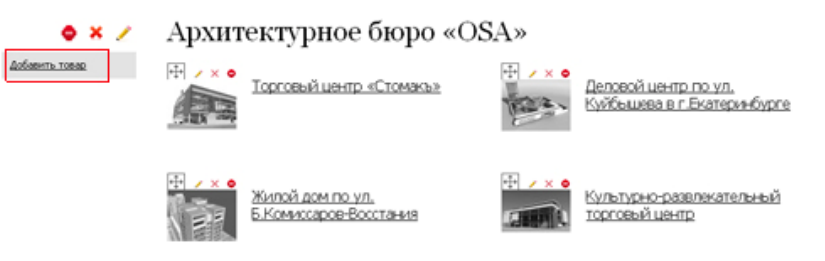

*Рис. 21. Список товаров*

В результате откроется форма для добавления нового товара. Введите название товара, его цену, описание товара. Для того чтобы добавить фото товара нажмите кнопку «Обзор» рядом с полем «Прикрепить фото», в открывшемся окне выберите нужное фото и нажмите кнопку «Открыть».

Затем из раскрывающегося списка выберите категорию, к которой будет относиться товар.

После того как все поля заполнены, нажмите кнопку «Сохранить».

В результате товар появится в общем списке. Для того чтобы товар отображался на сайте, отметьте его публикацию. Для этого нажмите кнопку «+» рядом с названием товара.

Изображения товара не должно превышать - 700 пикселей в ширину.

### 8. Фотогалерея

Данный раздел содержит фотографии, разделенные по категориям (галереям). Для того чтобы изменить название галереи нажмите на значок «редактировать» рядом с названием галереи.

### Добавление галереи:

Перейдите в режим администрирования сайтом. Затем перейдите раздел «фотогалерея».

Нажмите на кнопку «добавить галерею» слева от списка галерей.

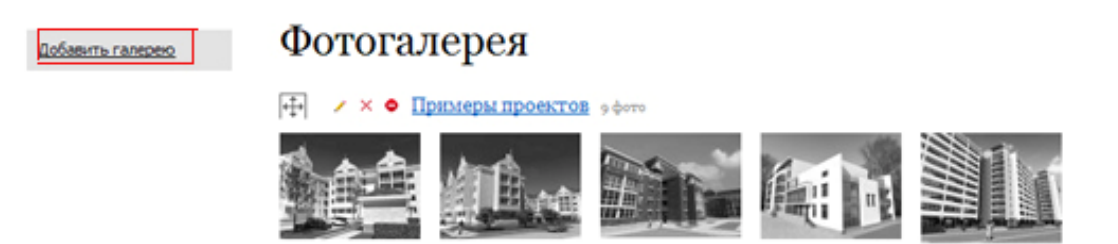

*Рис.22. список фотогалерей*

В результате откроется экран с формой для создания новой галереи. Введите название галереи и нажмите кнопку «Сохранить». В результате новая галерея добавится в общий список галерей.

Для того чтобы галерея отображалась на сайте, отметьте ее публикацию. Для этого нажмите кнопку «+» рядом с названием галереи.

Добавление нового фото:

Для добавления нового фото в галерею перейдите в режим администрирования. Затем перейдите в нужную галерею. В результате на странице будет отображаться все фото, находящиеся в галерее. Для добавления нового фото нажмите кнопку «Добавить изображение» слева от списка фотографий.

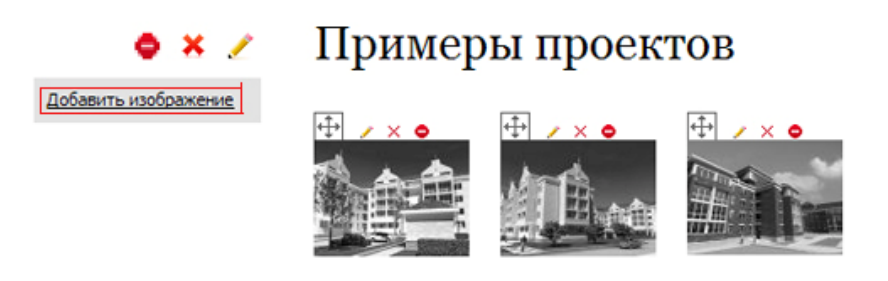

*Рис.23. Список фотографий*

В результате откроется форма для добавления нового фото. Введите заголовок изображения. Из раскрывающегося списка выберите галерею, к которой фото будет принадлежать, и загрузите фото, нажав кнопку «Обзор».

После того как все поля будут заполнены, нажмите кнопку «сохранить». Изображение добавится в галерею.

Для того чтобы изображение отображалось на сайте, отметьте его публикацию. Для этого нажмите кнопку «+» рядом с изображением.

### 9. Раздел «Контакты»

Раздел содержит контактную информацию компании. Для корректировки контактных данных перейдите в режим администрирования. Затем перейдите в раздел «Контакты» и нажмите кнопку «редактировать» рядом с названием радела.

В открывшемся окне на форме для редактирования введите контактные данные, адрес, e-mail и отметьте на карте указанный адрес.

Для этого, удерживая красный флажок левой кнопкой мыши, «перетащите» его на нужное место на карте Googlemap.

Для увеличения масштаба используйте знак «+» в левой части карты. Не теряйте из виду красный флажок. На сайте будет отображаться именно та часть карты, на которой он находится.

После этого нажмите кнопку «Сохранить».

# II. Текстовый редактор

Работа с текстовой информацией разделов осуществляется через визуальный редактор позволяющем работать в режиме визуального отображения и HTML источника.

Редактор, который позволяет работать с текстами, списками, вставлять изображения и добавлять контекстные ссылки.

Интерфейс системы во многом схож с интерфейсом MS Word, но гораздо проще. Здесь мы опишем особенности работы с инструментами отличными от знакомых пользователям MS Word и Excel.

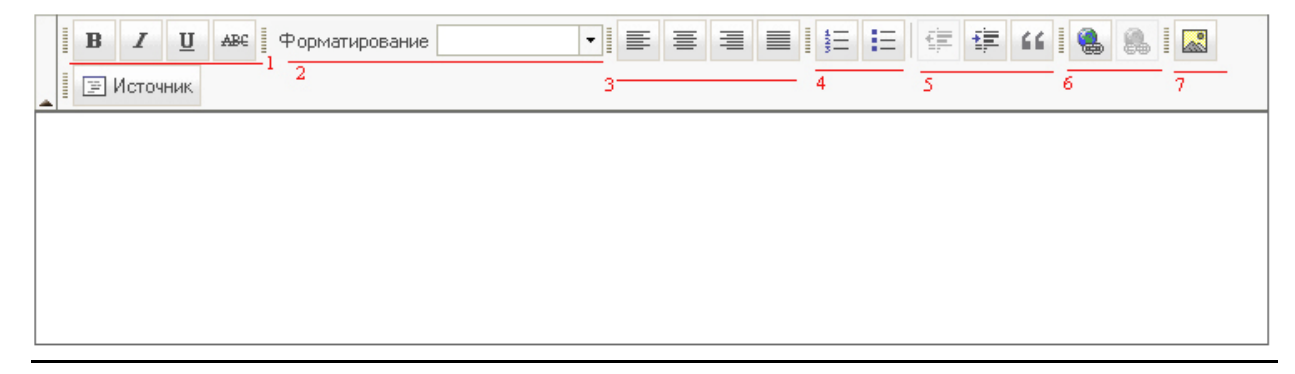

*Рис.24. Текстовый редактор*

### **Области 1,3,4**

Содержит знакомые всем пользователям инструменты оформления текста: управление начертанием шрифта, выравниваем блока текста, оформление текста в виде нумерованного и маркированного списка, управление отступами.

### **Область 2**

При оформлении материалов в визуальном редакторе предлагается пользоваться предопределенными стилями из первого выпадающего списка области 8. Это необходимо для того, чтобы сохранить целостность сайта, его лицо, не нарушить визуальную иерархию элементов на странице. Выпадающий список стилей, определенных профессионалами на этапе разработки дизайна, поможет быстро оформить выделенный блок информации в соответствие с его назначением, будь то заголовок, список или изображение.

Текущий стиль в списке связан с положением курсора над конкретным элементом на странице. Если элемент страницы оформлен в соответствии с одним из определенных стилей, то в списке отображается его название. Для выбора одного из стилей достаточно выделить нужный фрагмент или установить курсор в место предполагаемого размещения оформляемой информации и выбрать надлежащий стиль из списка.

### **Область 4**

Содержит кнопки для увеличения и уменьшения отступа текста от края страницы (создания или удаления «красных строк»).

### **Область 6**

**Добавить / Редактировать ссылку…** 

Действия этого инструмента применяются к выделению в текущем документе. Поэтому предварительно необходимо выделить участок текста, который вы хотите сделать ссылкой.

#### **Редактор поддерживает действия с тремя типами ссылок:**

- Адрес электронной почты
- Сайт в сети Интернет
- Ссылка на документ…

При добавлении ссылки необходимо ввести URL, т.е. адрес страницы, на которую ведет ссылка.

Данный инструмент позволяет добавить ссылку на файл из текущего документа. Выделите текст, который будет ссылкой и выберите «Ссылка на документ…». Если документ уже находится на вашем сайте, то, нажав на кнопку «посмотреть на сервере» выберите его в поле открывшегося диалогового окна. Если он размещен на локальном или сетевом диске выберите папку и загрузите его, используя закладку «закачать».

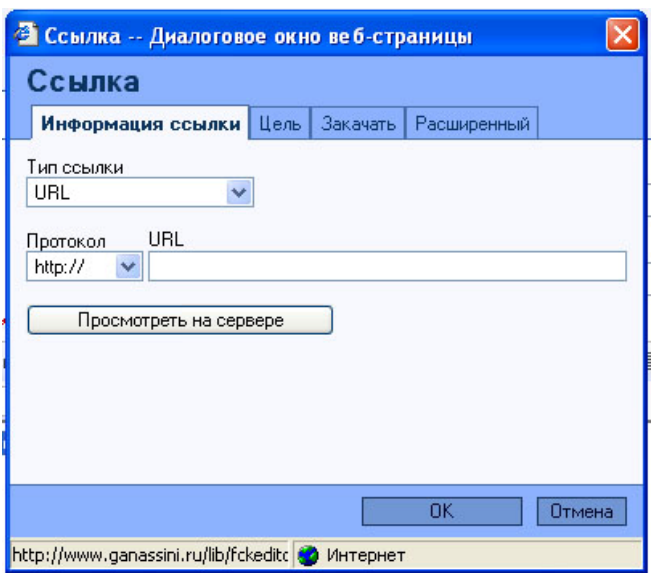

*Рис. 25. Добавление ссылки на документ*

#### **Область 7**

Служит для добавления в материалы изображений и редактирования свойств уже добавленного изображения.

Интерфейс этого инструмента состоит из двух частей:

Загрузка и выбор изображения

Настройка свойств положения и отображения

Для того чтобы добавить изображение перейдите на вкладку «загрузить».

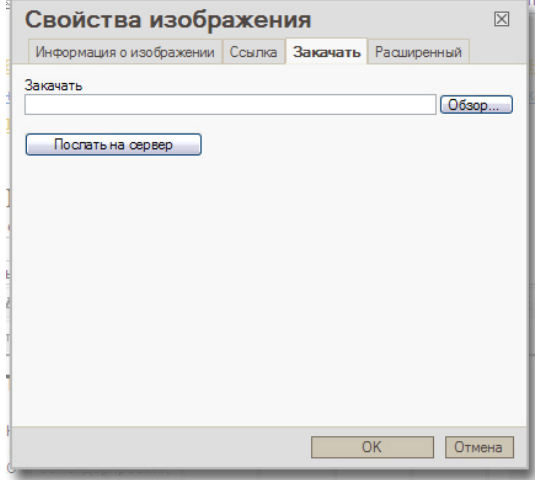

*Рис. 26. Загрузка и выбор изображения*

На вкладке нажмите кнопку «Обзор». В открывшемся окне выберите необходимый файл и нажмите кнопку «открыть». Затем нажмите кнопку «Послать на сервер» и изображение загрузится.